# **Related Services Management Report (RSMR)** Overview of the New RSMR in Qlik Sense

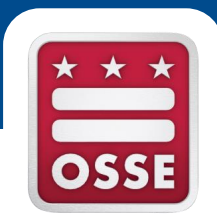

#### **September 2016**

OSSE Division of Data, Assessment, and Research

OSSE Division of Elementary, Secondary, and Specialized Education

# Training Agenda

- Introduction to the RSMR
- II. Current RSMR tool in SEDS
- III. Overview of Qlik Sense
- IV. New RSMR Tool in Qlik Sense
- V. RSMR Case Studies
- VI. Missed Services

### VII.Conclusion

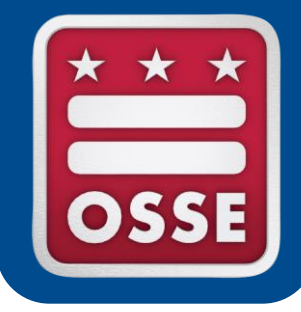

# **Introduction to the RSMR**

Purpose of Report

Contents of Report

# Purpose of the RSMR

- The RSMR is a report that compares the amount of time a related service is **prescribed** on a student's IEP to the amount of time the service is actually **provided.**
- The RSMR is based on data entered by the service provider via the **Service Logging Wizard** in SEDS.
- This report assists school leaders and managers in:
	- Determining if providers are delivering services as prescribed on the IEP (e.g., duration, frequency, setting, etc.)
	- Managing caseload assignments,
	- Managing service provider resources, and
	- Addressing any discrepancies in services to students.

## Contents of the RSMR

#### **The RSMR pulls together data from SEDS, including:**

- Student names and demographic info
- Amount and types of services prescribed on IEP
- Amount and types of services provided over a set time period
- The providers assigned on the IEP and/or who delivered the services (if different)
- Amount of missed services and reasons for missed services

#### **The report also includes calculations generated from the raw data:**

- Percent of services prescribed that were completed
- Productivity percentage for providers

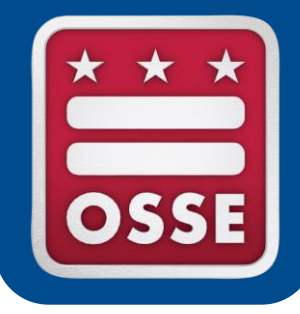

# **Current RSMR Tool in SEDS**

How to Generate a Report

Report Access and Display

## How to Generate a Report in SEDS

Any service provider who uses SEDS to log services also has the ability to generate the RSMR for his/her own caseload. However, a **valid email**  must be listed on your **'My Info'** page in order to view the report.

Within SEDS, click "School System" then "Reports."

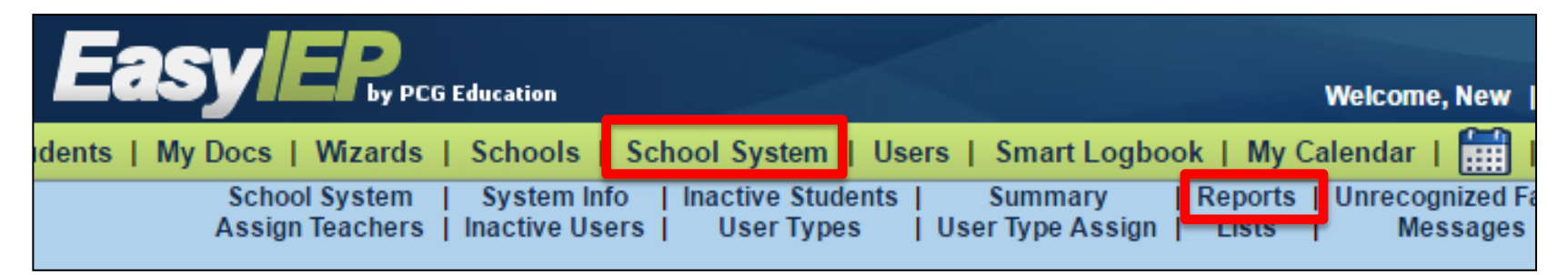

From the list of reports, select **"Related Services Management Report (excel)."**

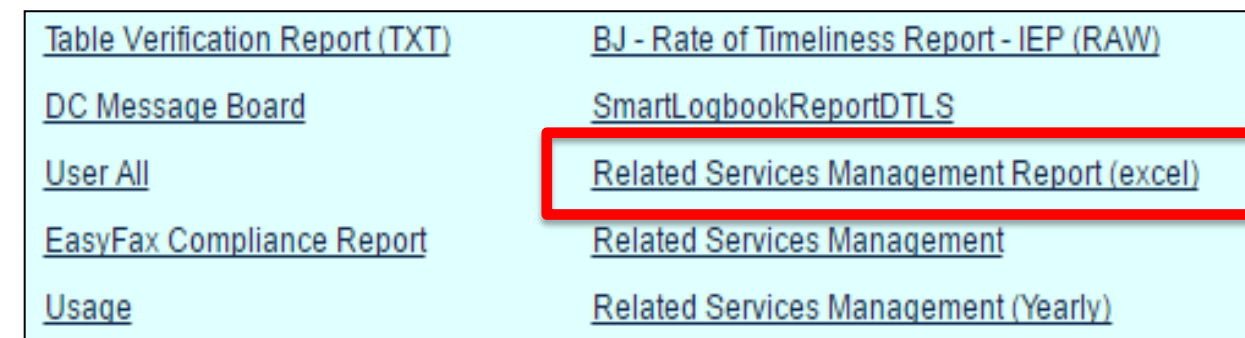

### How to Generate a Report in SEDS

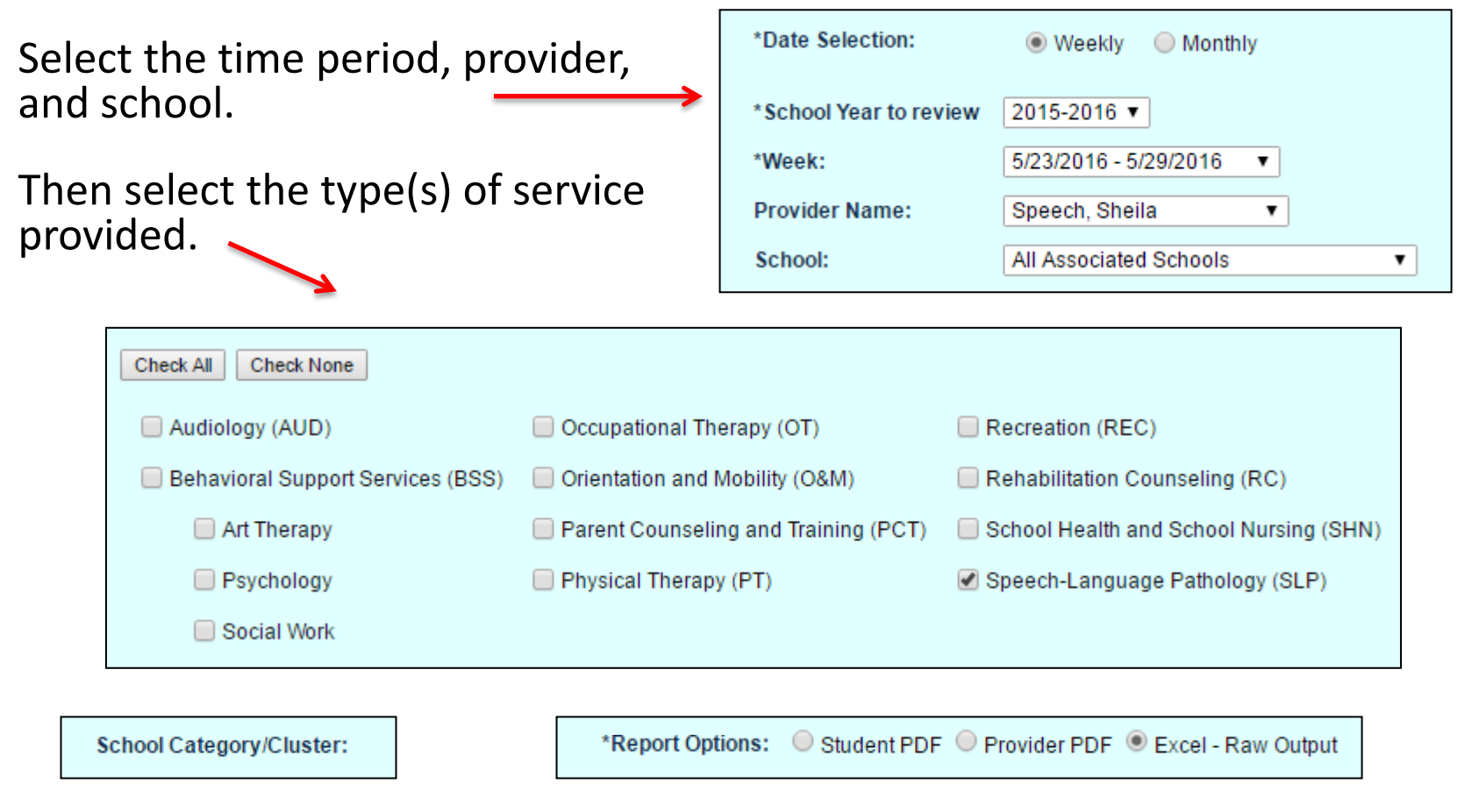

Select the school category, if applicable, and the type of report (PDF or Excel). Then generate the report.

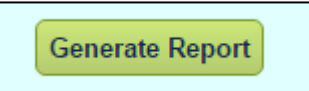

## Report Access and Display in SEDS

It may take several minutes for the report to become available. You will receive an email when the report is ready. Generated reports can be found under the 'My Reports' tab.

My Calendar | Message Board | Logout

My Info My Reports Provider Requests

The first part of the report will display school and provider information, and demographic info for the student.

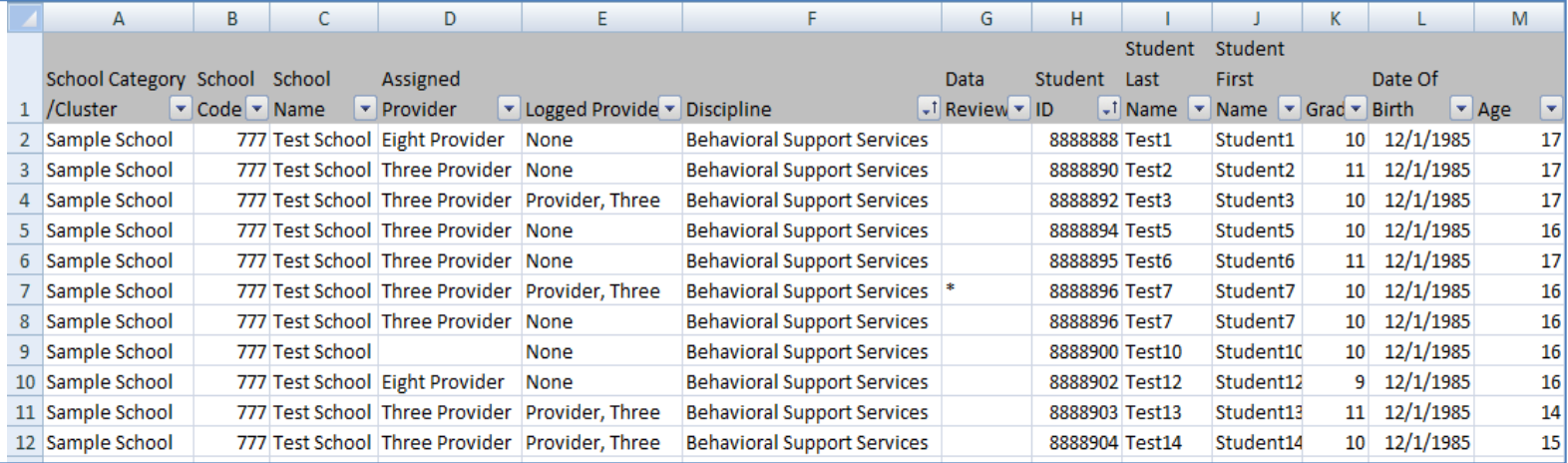

## Report Access and Display in SEDS

The report displays what is prescribed on the student's IEP, the amount of services provided, the percentage of services completed, and the provider's productivity.

It also displays the amount of time logged as missed services for each category of missed service.

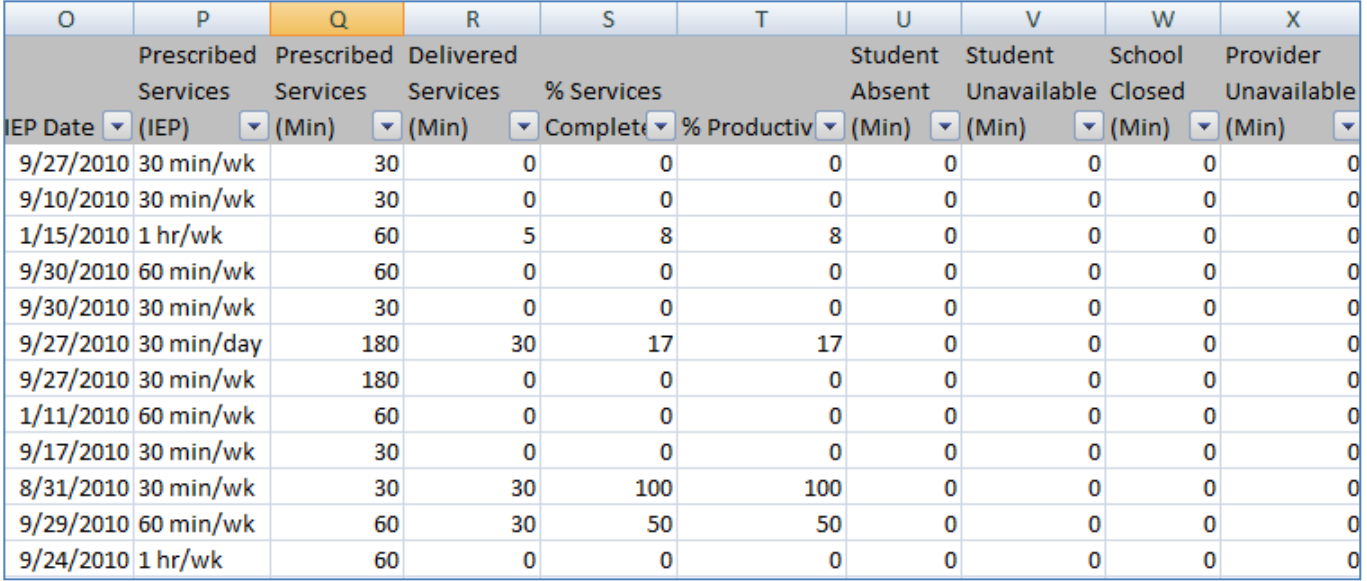

## Report Access and Display in SEDS

The RSMR can also be displayed in 'student view' which shows all details about each student separately. This is in PDF format only.

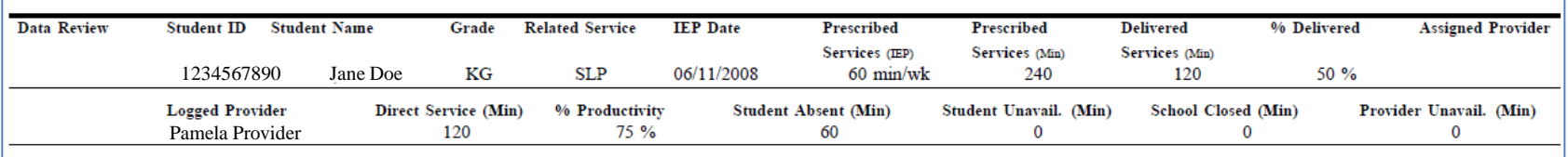

Similarly, a PDF report can be generated in 'provider view' which lists all of the students to whom a provider has been assigned, the total time as prescribed on all student IEPs, and the total time the service was delivered.

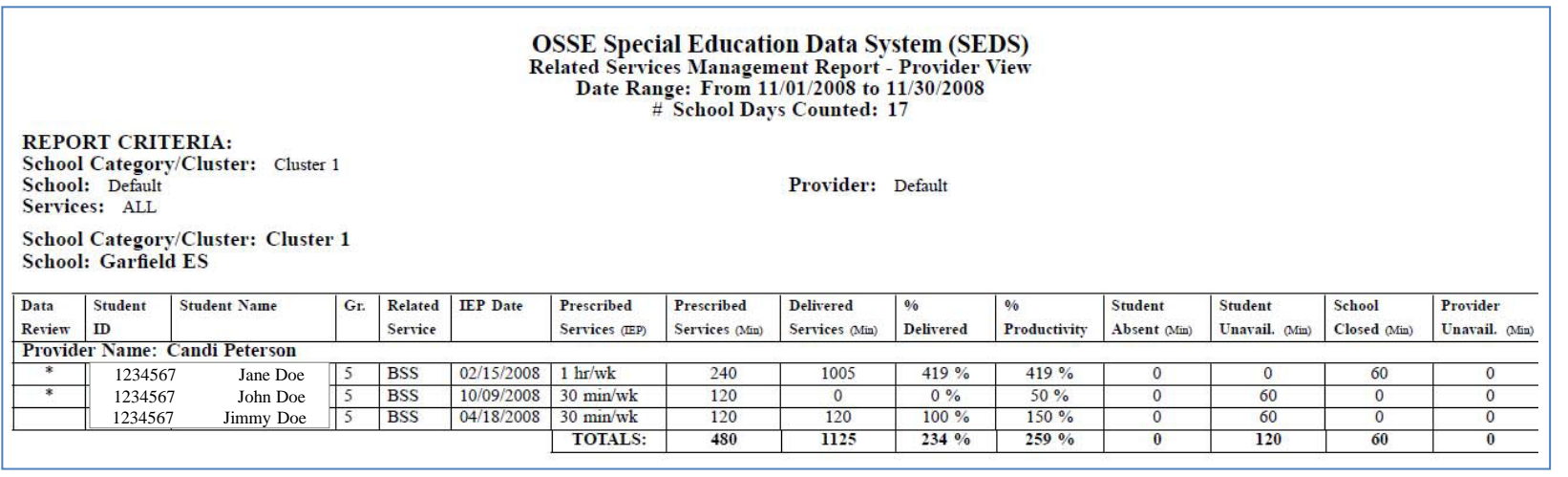

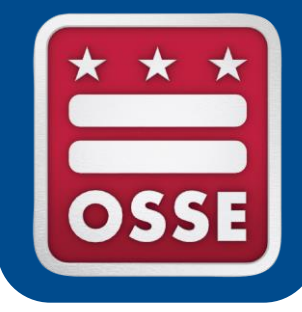

# **Overview of Qlik Sense**

Purpose of Qlik

Qlik Dashboard

Types of Applications

Access to Qlik

Qlik Trainings and Resources

## Purpose of Qlik

#### What is Qlik Sense?

Qlik Sense is a self-service data application that empowers users to easily create a range of flexible, interactive visualizations.

#### Qlik Sense delivers:

- Visualization
- Ease of exploration
- User-driven, drag-and-drop creation
- Collaboration and storytelling

## Qlik Dashboard

### Below is a screenshot of an LEA's Qlik dashboard.

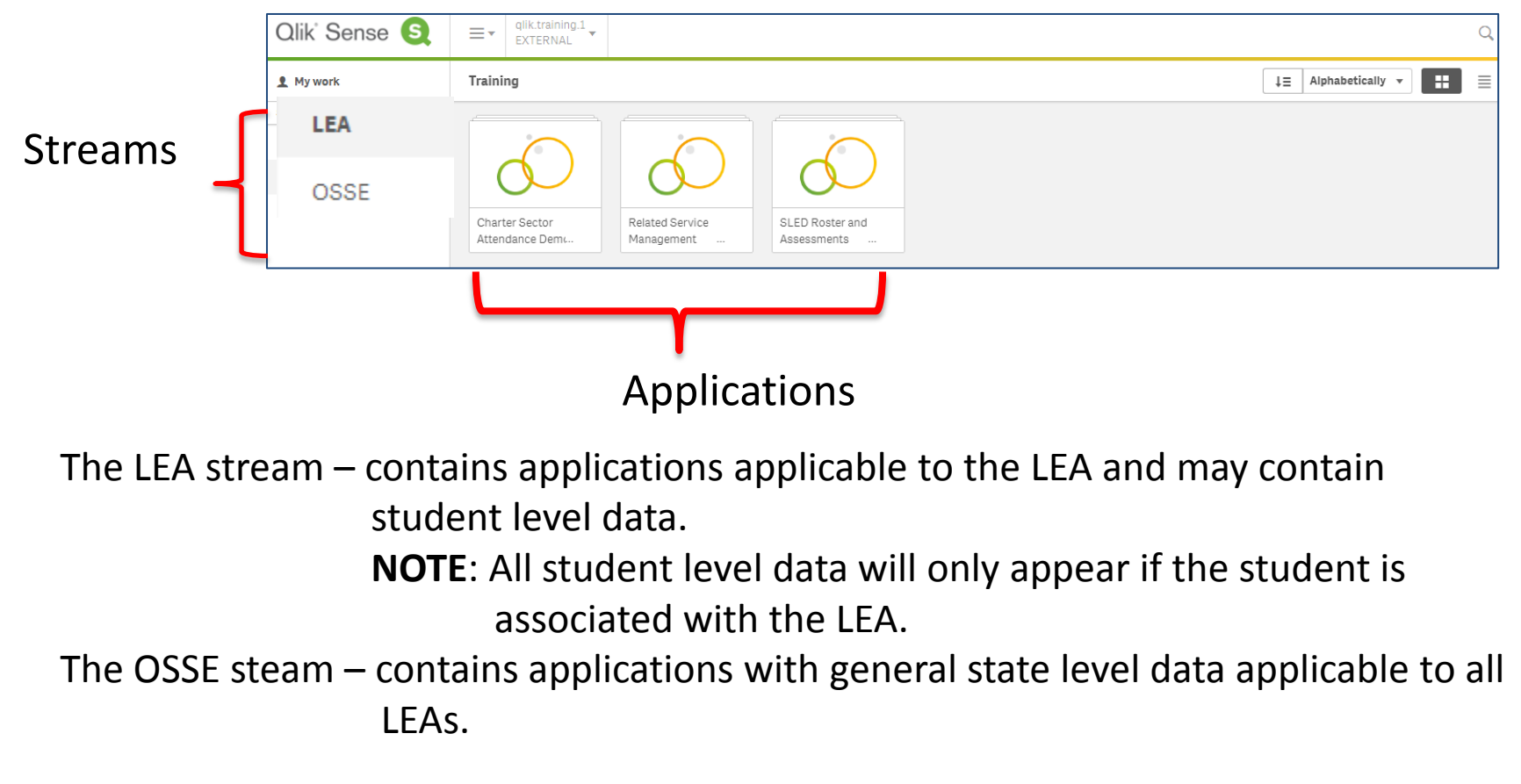

# Types of Applications

The availability of applications within Qlik is determined based on your SLED credentials. Below is a list of the applications within Qlik:

- 1. Ninth Grade Transition
- 2. Attendance Anomalies
- 3. Charter Sector Attendance
- 4. PARCC and MSAA Results
- 5. SLED Roster and Assessments
- 6. Unified Data Errors for the 2016-17 school year
- 7. Related Service Management Report (RSMR)

## Access to Qlik

In order to access Qlik, a user **must** complete two steps:

- 1. Obtain SLED credentials
	- To receive SLED credentials, send an email to [SLED.info@dc.gov](mailto:SLED.info@dc.gov)
- 2. Receive a token from OSSE
	- LEA SE POCs listed on the official LEA Contact List in eSchoolPlus have been granted a token, and should have received an email from [OSSE.DARtraining@dc.gov](mailto:OSSE.DARtraining@dc.gov).
	- LEA Data Managers are responsible for updating this list.

# Access to Qlik

There are multiple ways to access Qlik. Below are the two common ways:

1. Go to **SLED** and click on the Reports tab. Click on the OSSE Analysis Tool

[https://analysis.osse.dc.gov](https://analysis.osse.dc.gov/)

2. Go directly to:

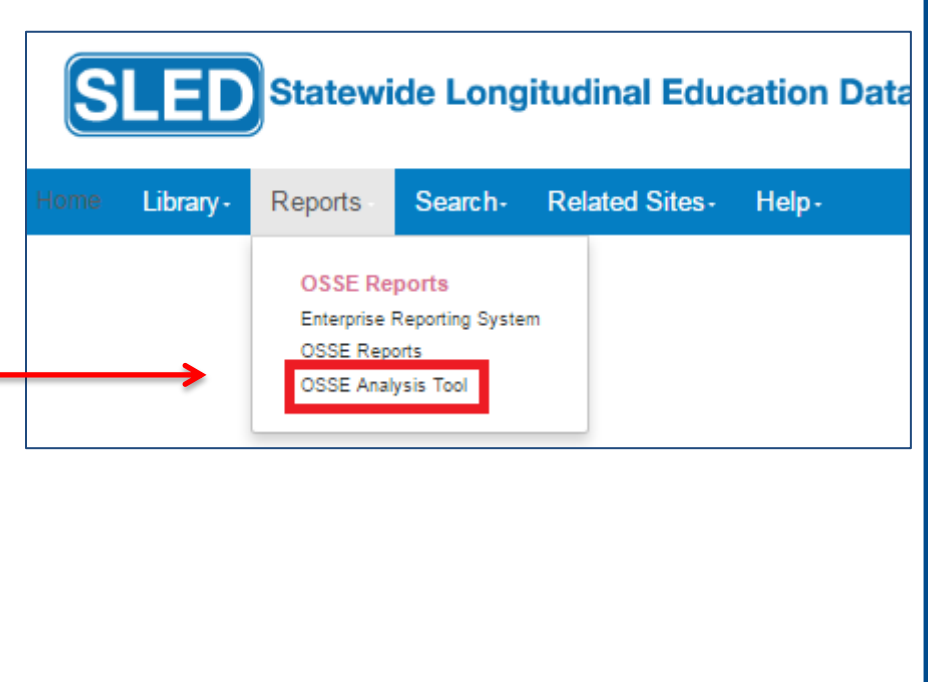

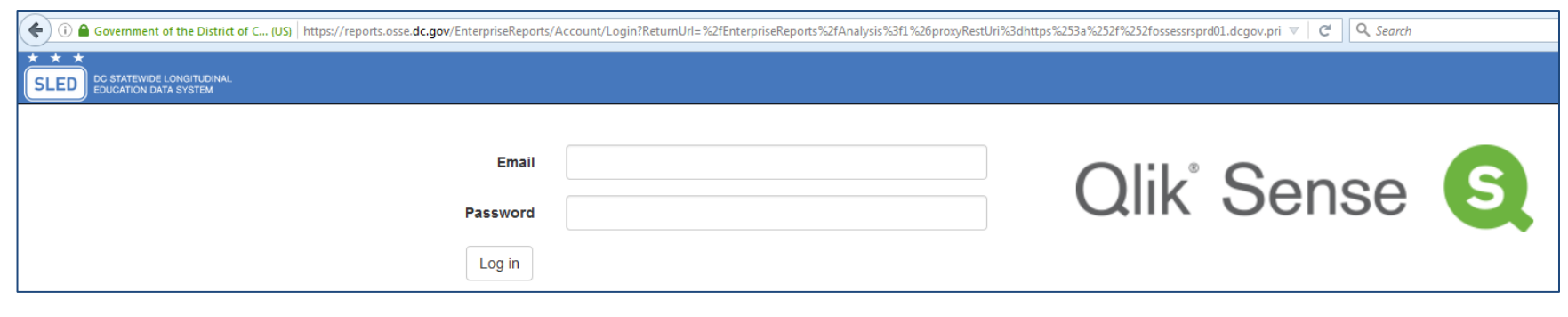

## Qlik Trainings and Resources

**E**<sub>i</sub> Version 105

#### OSSE Qlik Sense Training for LEAs: <http://osse.dc.gov/node/1142807>

**Places** 

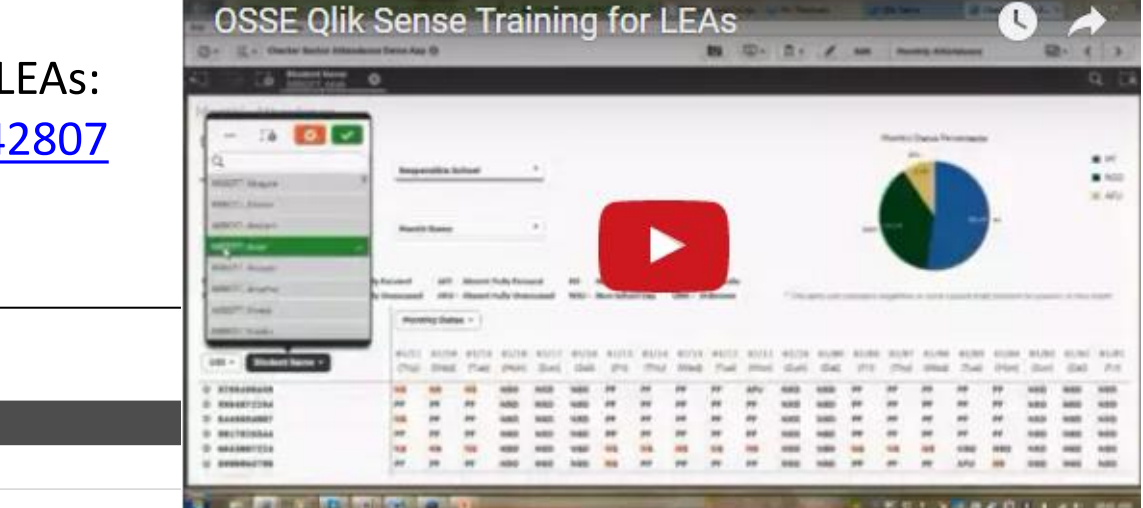

All Places > Qlik Sense Forums > Qlik Sense Resource Library > Documents

People

Community

#### New to Qlik Sense Videos

Created by Josh Good ★ on Jul 21, 2014 5:36 PM, Last modified by Michael Tarallo ★ on Jul 28, 2016 10:30 AM.

Below are a selection of videos organized by topic. Click the video image thumbnail to be brought to that video.

NOTE: The NEW Qlik Help Channel<sup>®</sup> on YouTube has the latest and greatest how-to's and video presentations. If you don't find it here, be sure to check it out. Don't forget about the Qlik Online Help <sup>®</sup> as well. It has videos, samples, tutorials and more.

Links -

Video topics include:

Qlik **Q** 

Content

Home

- **E** What's New in Qlik Sense 3.0 NEW
- @ New to Qlik Sense Cloud Videos
- Introduction to Qlik Sense
- · Qlik Sense Key Capabilities
- Data Loading and Modeling
- Creating Apps and Visualizations
- **El Integration and Mash-Ups and API**
- Tips and Techniques
- Complete Step by Step Tutorials
- @ Qlik Sense Enterprise Server Videos
- Qlik Sense in 60 YouTube Playlist

New to Qlik Sense Videos: [http://community.qlik.com/](http://community.qlik.com/docs/DOC-6932) [docs/DOC-6932](http://community.qlik.com/docs/DOC-6932)

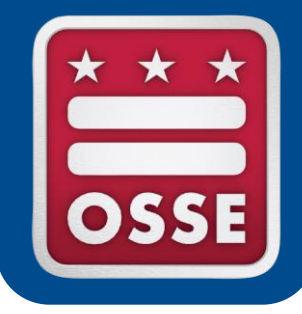

# **New RSMR Tool in Qlik Sense**

Report Dashboard

Report Features

Scope of Report

Access to Report

### Report Dashboard

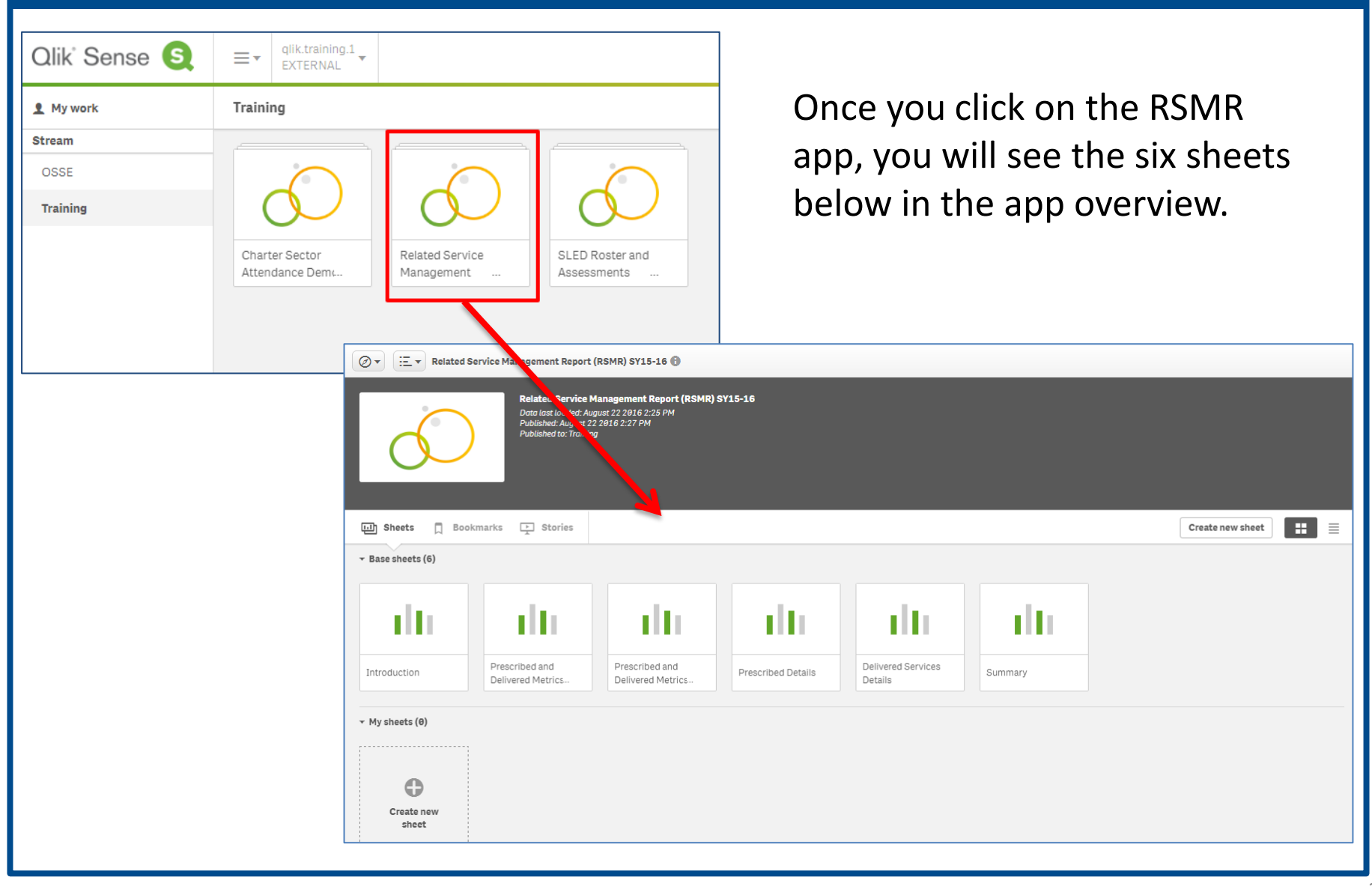

## Report Features

Each of the six sheets features different parts of the RSMR, and displays the data in unique ways. The six sheets include:

- 1. Introduction
- 2. Prescribed and Delivered Metrics Per Time Period
- 3. Prescribed and Delivered Metrics Per Provider
- 4. Prescribed Details
- 5. Delivered Services Details
- 6. Summary

## Scope of Report

In the RSMR application, a user can select from over 20 data elements to filter and sort. The most common filter categories are provided on the main dashboard.

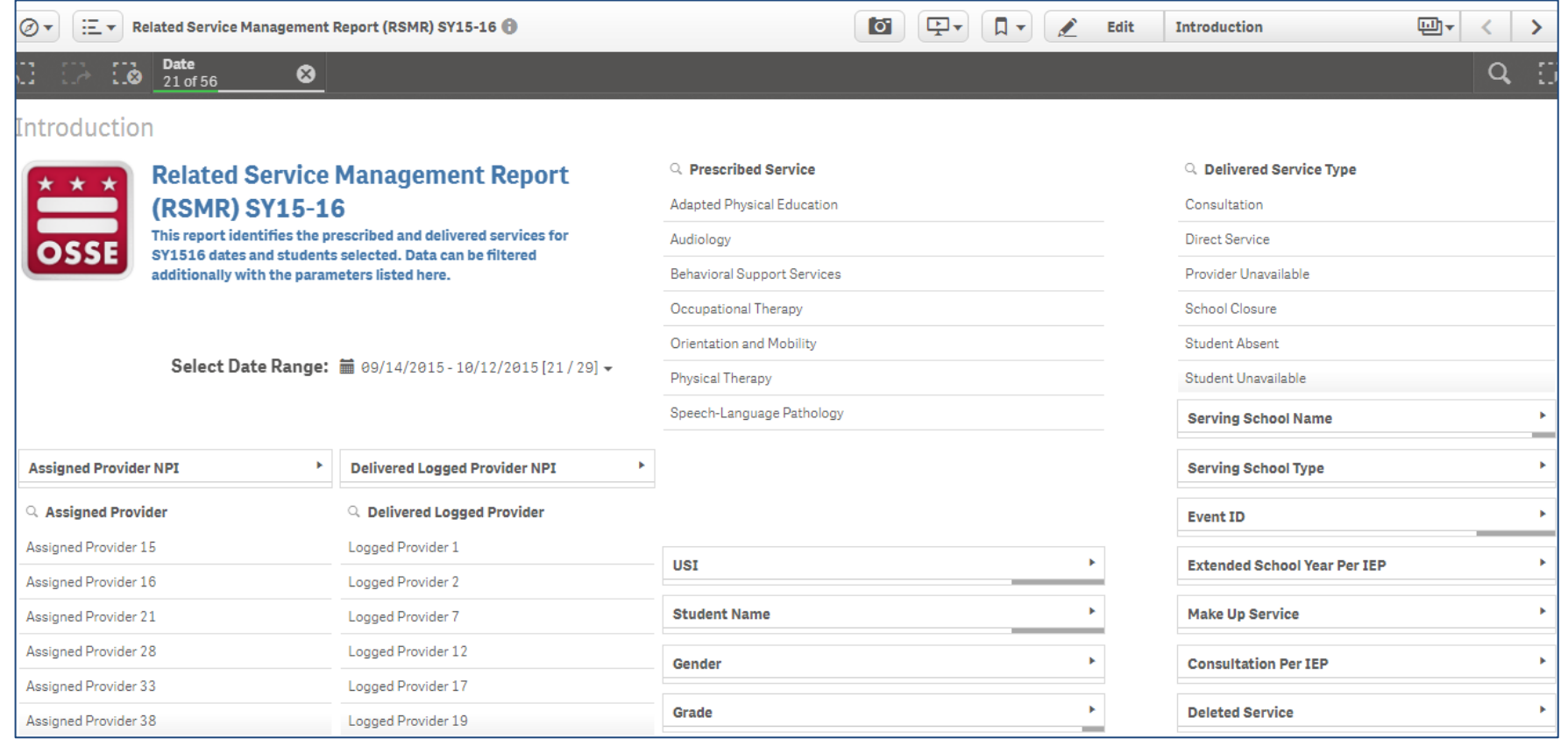

## Scope of Report

Within Qlik, users can easily add or remove a filter by either:

- 1. Clicking on the data element itself, or
- 2. Clicking on the global selector icon in the upper right corner.

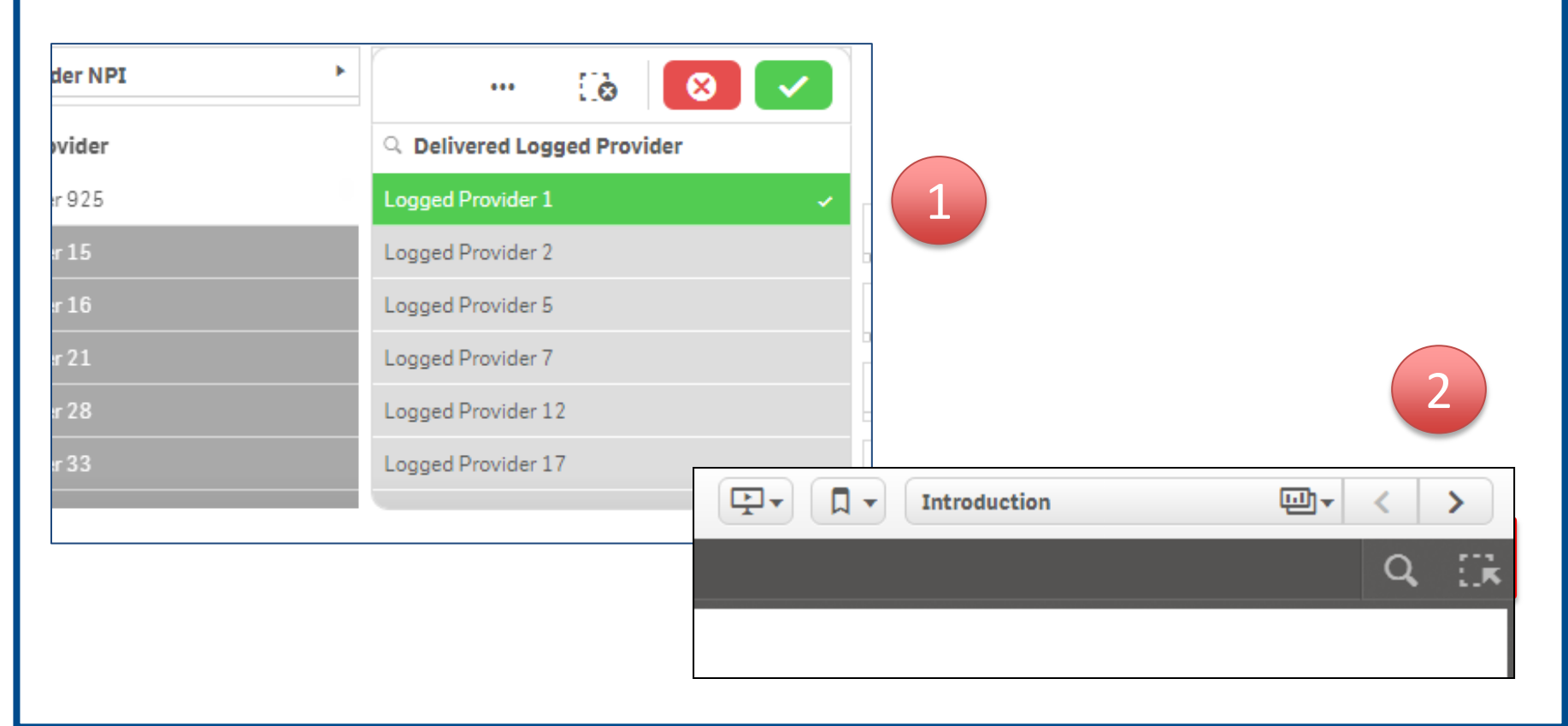

### Access to Report

The RSMR application will only be available to LEA Special Education Points of Contact (LEA SE POC).

- Service providers and nonpublic staff will **not** be able to access the RSMR application in Qlik.
- However, LEA SE POCs can easily provide PDF and/or Microsoft Excel copies of reports to providers and staff through email.

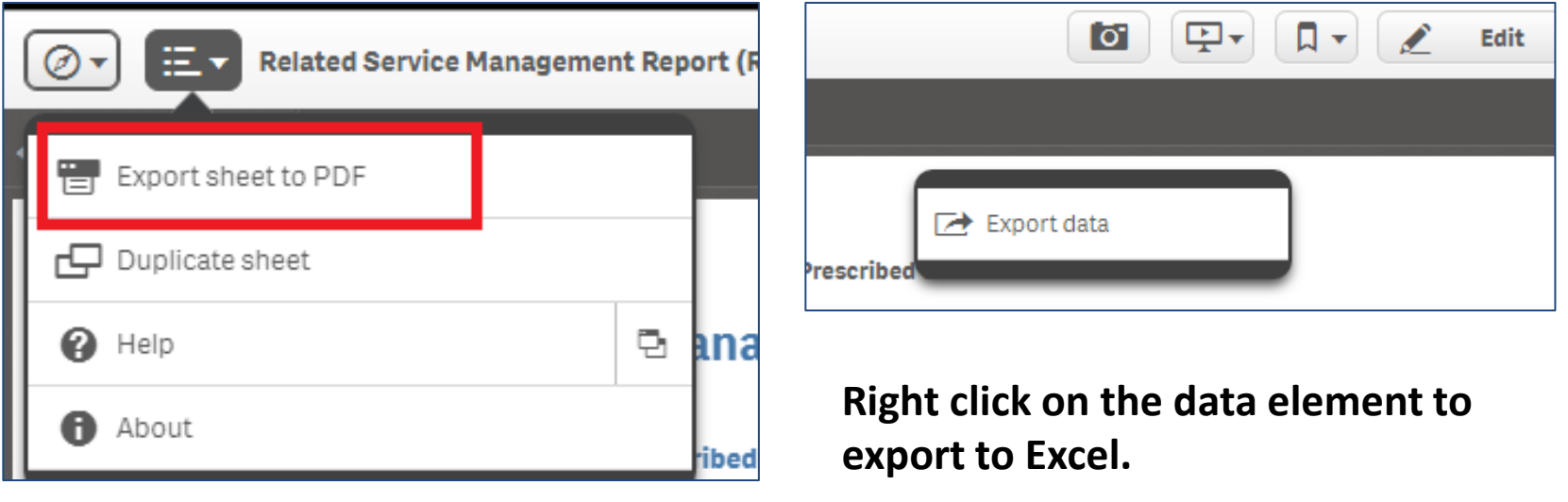

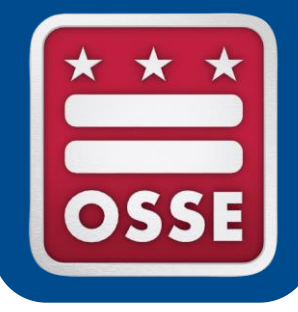

# **RSMR Case Studies**

Provider Productivity Report

Student Level Report

School Level Report

Errors in Services

Least Restrictive Environment

### Case Study 1: Provider Productivity Report

The LEA SE POC wants to see what a certain provider has been up to lately. The POC selects the provider's name from the 'Delivered Logged Provider' list. The POC could also search by National Provider Identifier (NPI), if easier.

This selection automatically grays out all services that this provider does NOT provide.

The POC could also filter by specific students on the provider's caseload. Only the students on the caseload are available for selection. The others are grayed out.

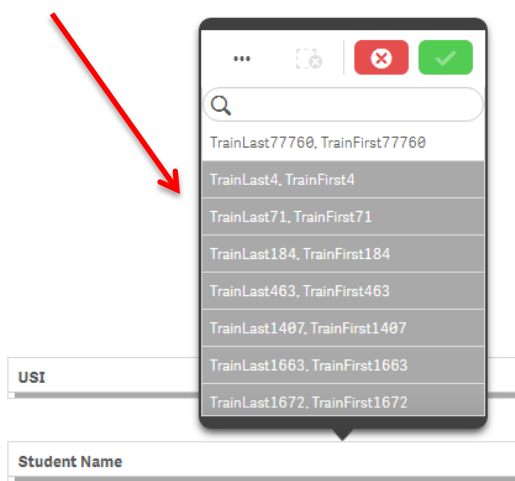

#### Introduction

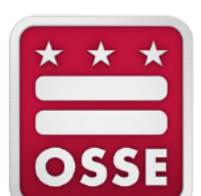

#### **Related Service Management Report** (RSMR) SY15-16

This report identifies the prescribed and delivered services for SY1516 dates and students selected. Data can be filtered additionally with the parameters listed here.

**Adapted Physical Education** ehavioral Support Service Orientation and Mobility hysical Therapy peech-Language Patholog

Q Prescribed Service

Occupational Therapy

Select Date Range: 篇 -

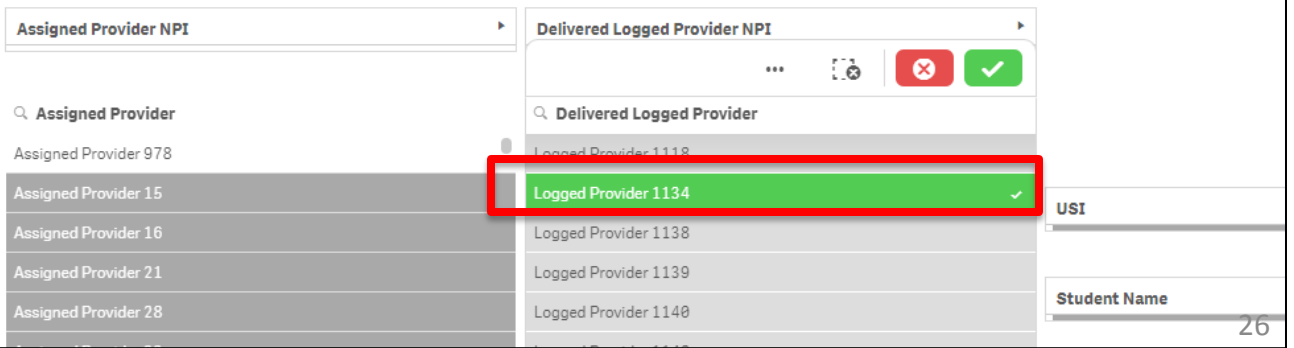

### Case Study 1: Provider Productivity Report

#### The third sheet in the RSMR app is **Prescribed and Delivered Metrics Per Provider**

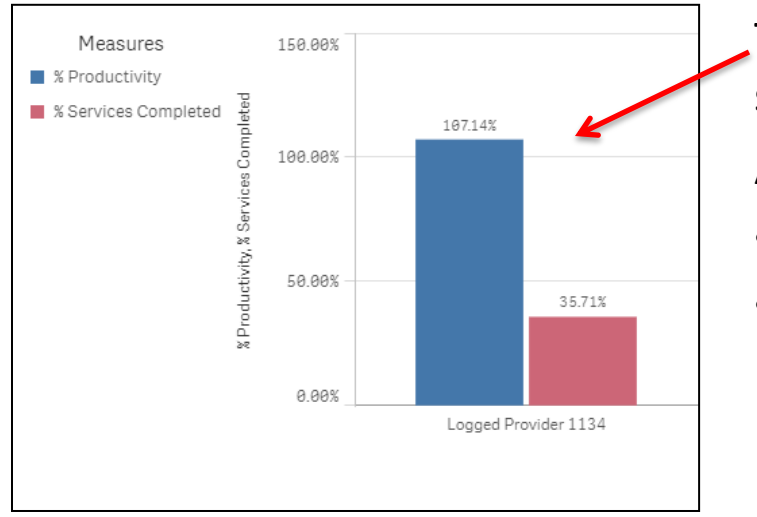

This chart compares the provider's productivity vs. services completed.

A provider's productivity **can exceed 100%** if they:

- Provide additional minutes beyond what is prescribed.
- Log a missed service when the student is absent/not available, and then log the same service again when actually delivered.

This chart shows the amount (in minutes) of each type of service.

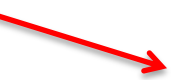

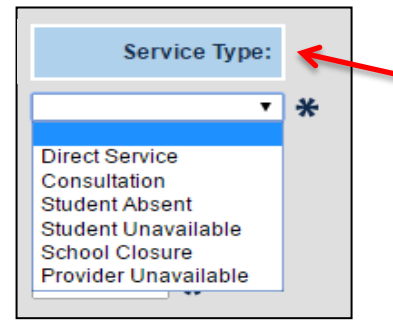

This information is pulled from the 'Service Type' menu in the service logging wizard in SEDS.

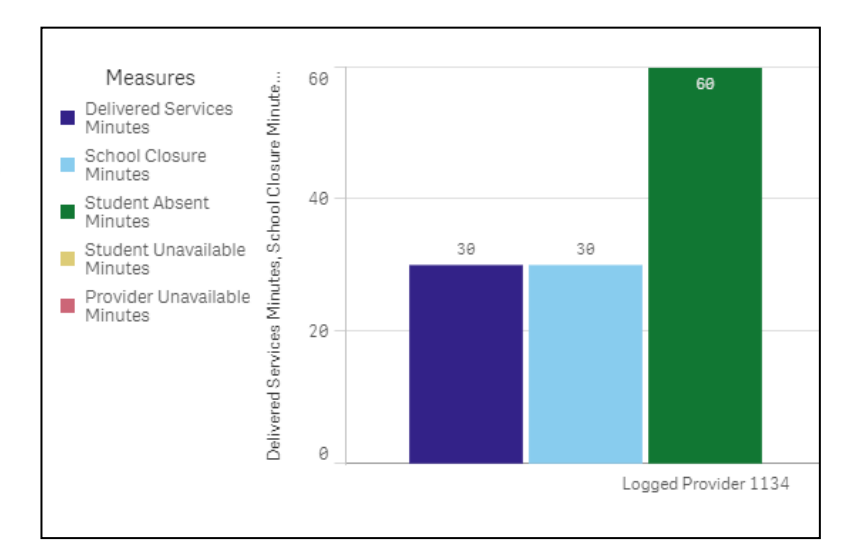

### Case Study 1: Provider Productivity Report

#### The fifth sheet in the RSMR app is **Delivered Services Details**

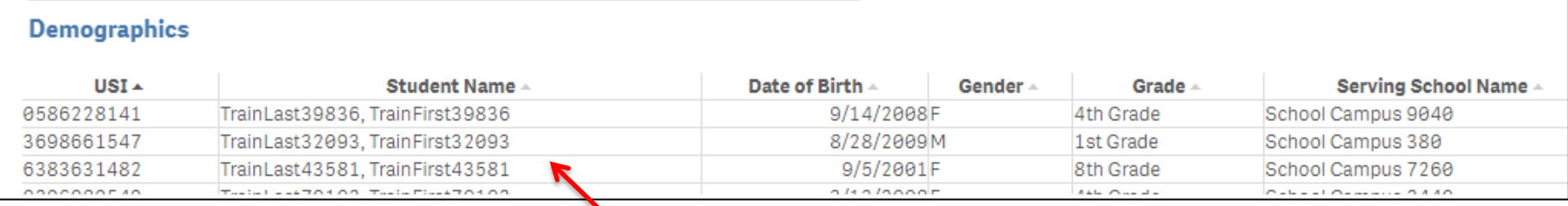

This sheet lists the details for each student's IEP, which saves the viewer the hassle of looking up this information on each IEP.

This sheet also lists the details of each service log that falls within the date range selected for the report, including service logs for missed services and make-up services.

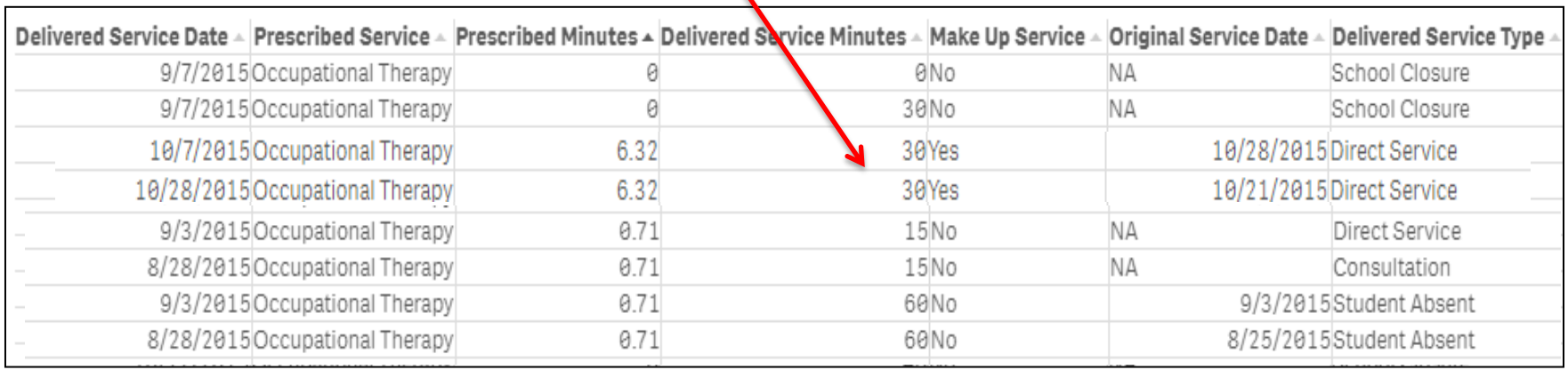

#### Case Study 2: Student Level Report

The LEA SE POC selects a specific student from the "Student Name" list to see what services a specific student has been receiving over a designated time period.

This selection automatically grays out all services NOT prescribed for this student.

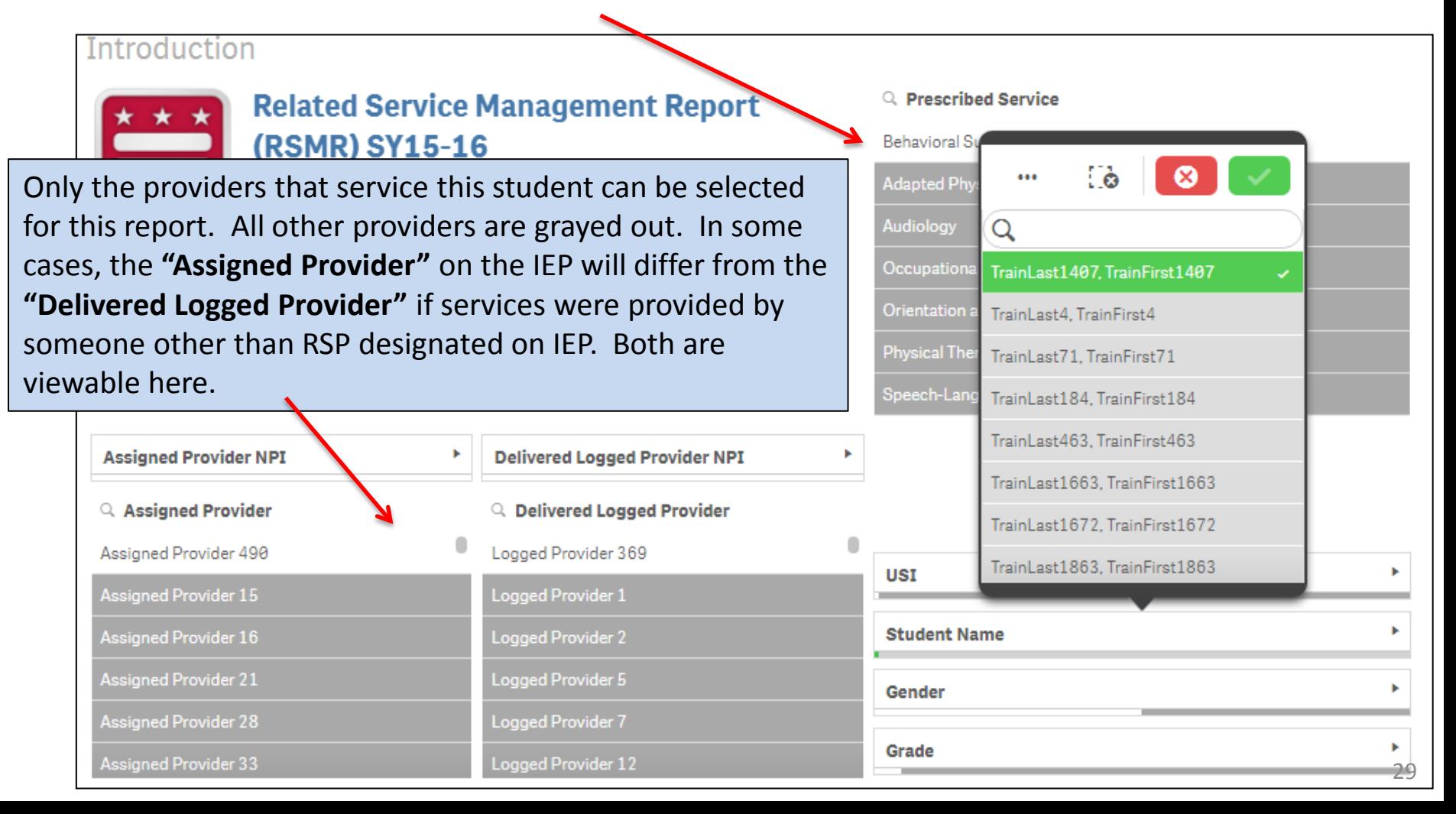

#### Case Study 2: Student Level Report

#### The second sheet is the **Prescribed and Delivered Metrics Per Time Period.**

This graph shows the difference between what is prescribed on the student's IEP versus what was provided.

#### **The graph will always display the prescribed minutes averaged per day.**

For example, this student is prescribed 60 min/month. If there are 20 school days in the month, this averages to 3 minutes per day. This is why delivered service minutes seem to be significantly higher than what is prescribed. It all averages out over the month in the end.

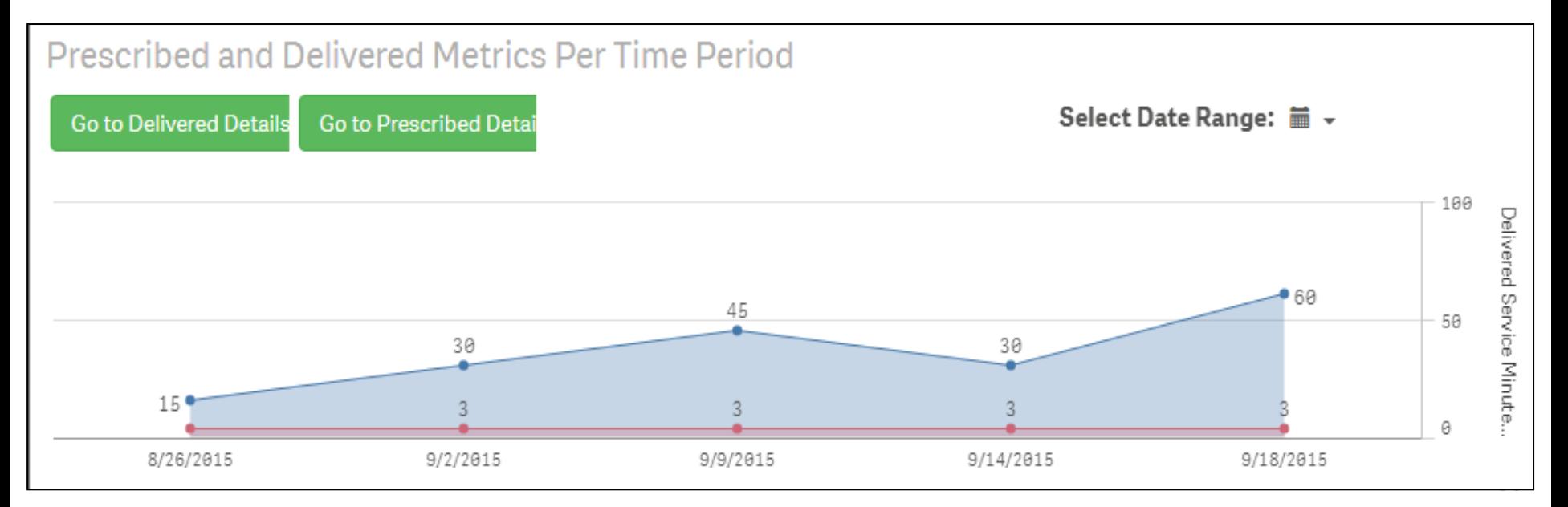

### Case Study 2: Student Level Report

#### The third sheet is the **Prescribed and Delivered Metrics Per Provider**

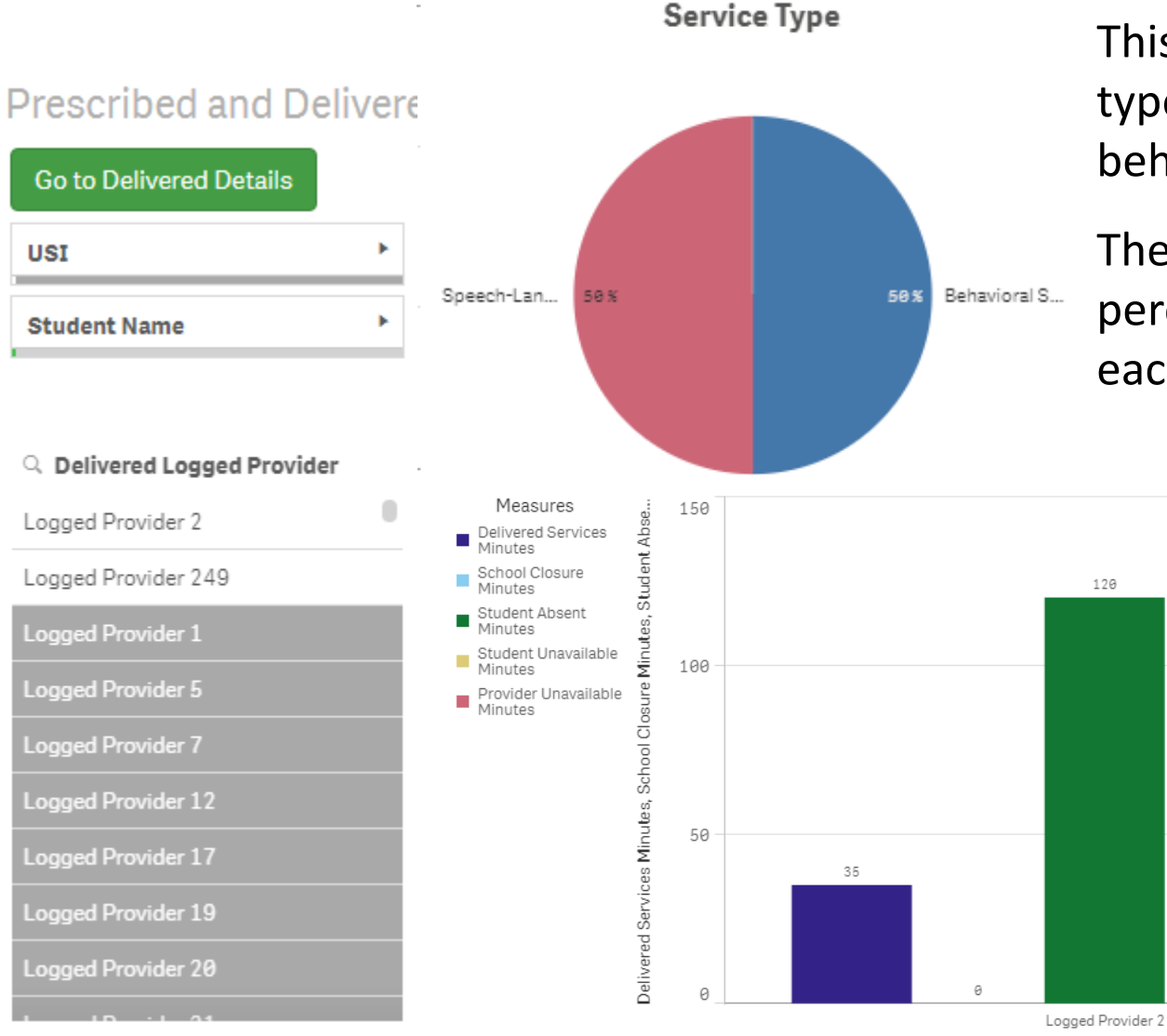

This student receives two types of services (speech & behavior).

The pie chart shows the percentage of time spent for each service.

120

The bottom graph shows the **total minutes** for each service type (e.g., direct service, student absent, school closure, etc.) received during the time period selected for the report.

Delivered Logged Provider

### Case Study 3: School Level Report

The LEA SE POC can select a specific school campus, and can view ALL services provided by ALL providers for ALL students at this campus.

This selection is helpful if the POC wants to monitor service provision at a nonpublic campus, for example.

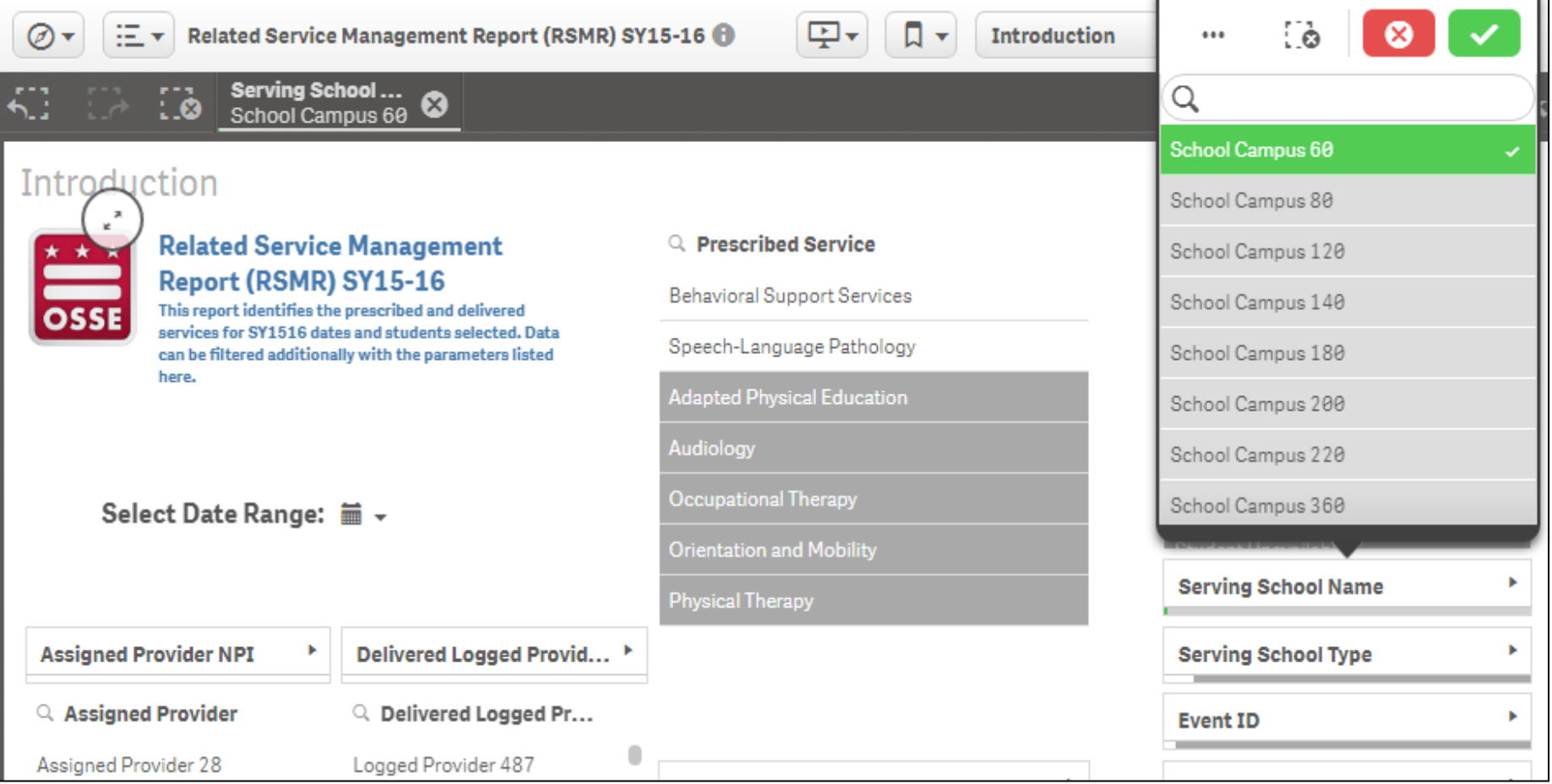

#### Case Study 4: Errors in Services

- The RSMR can help LEA SE POCs identify errors in service logs, where one or more service logs may need to be deleted.
- For example, the Delivered Service Details sheet shows that this provider **logged services twice on 10/9/2015.** Normally this would be fine because it was likely for two different students on his caseload. However, one log says **'School Closure'** and the other log says **'Direct Service'.**
- This red flag should prompt the LEA SE POC to further investigate what actually happened on 10/9/2015.

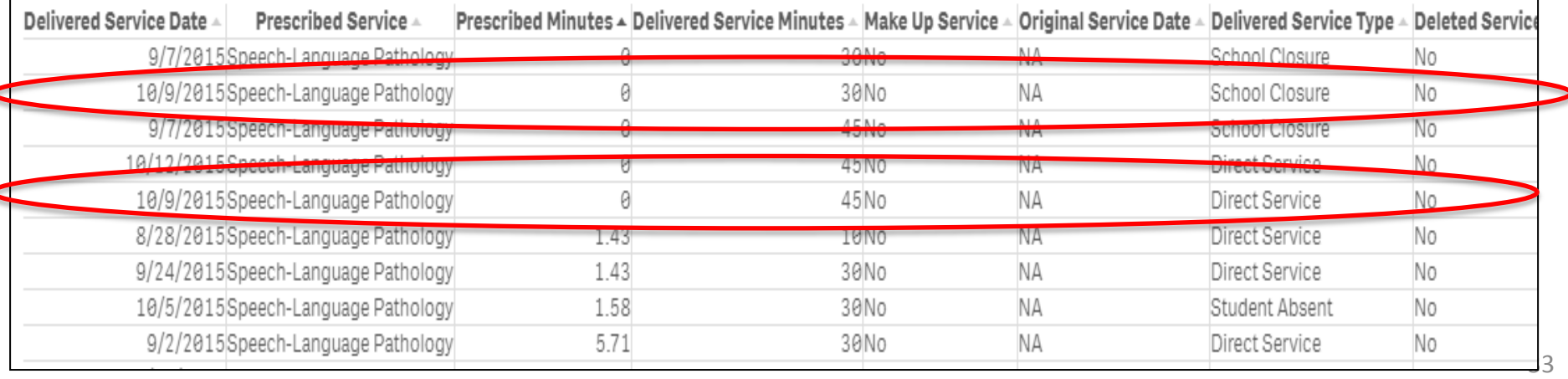

#### Case Study 4: Errors in Services

When the LEA SE POC sees any potential errors in delivered services, the POC should:

- Check to see if the provider already requested that an erroneous service log be deleted by the POC.
	- In SEDS go to 'School System' then 'Manage Service Logs'
	- If the request is not here, the POC should contact the provider for further info

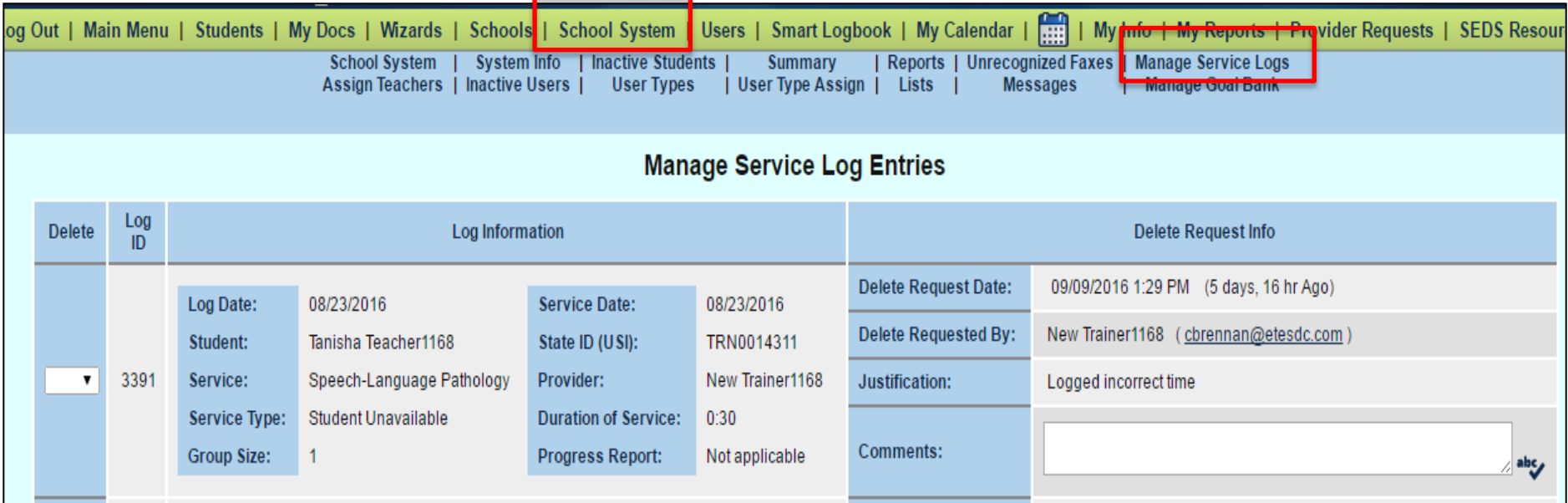

#### Case Study 5: Least Restrictive Environment

- The **Prescribed Details** sheet (fourth sheet) compiles a list of all the services a student is receiving, per the IEP, and denotes if the services take place inside or outside of the classroom.
- This sheet is a valuable tool when considering the LRE for a student.

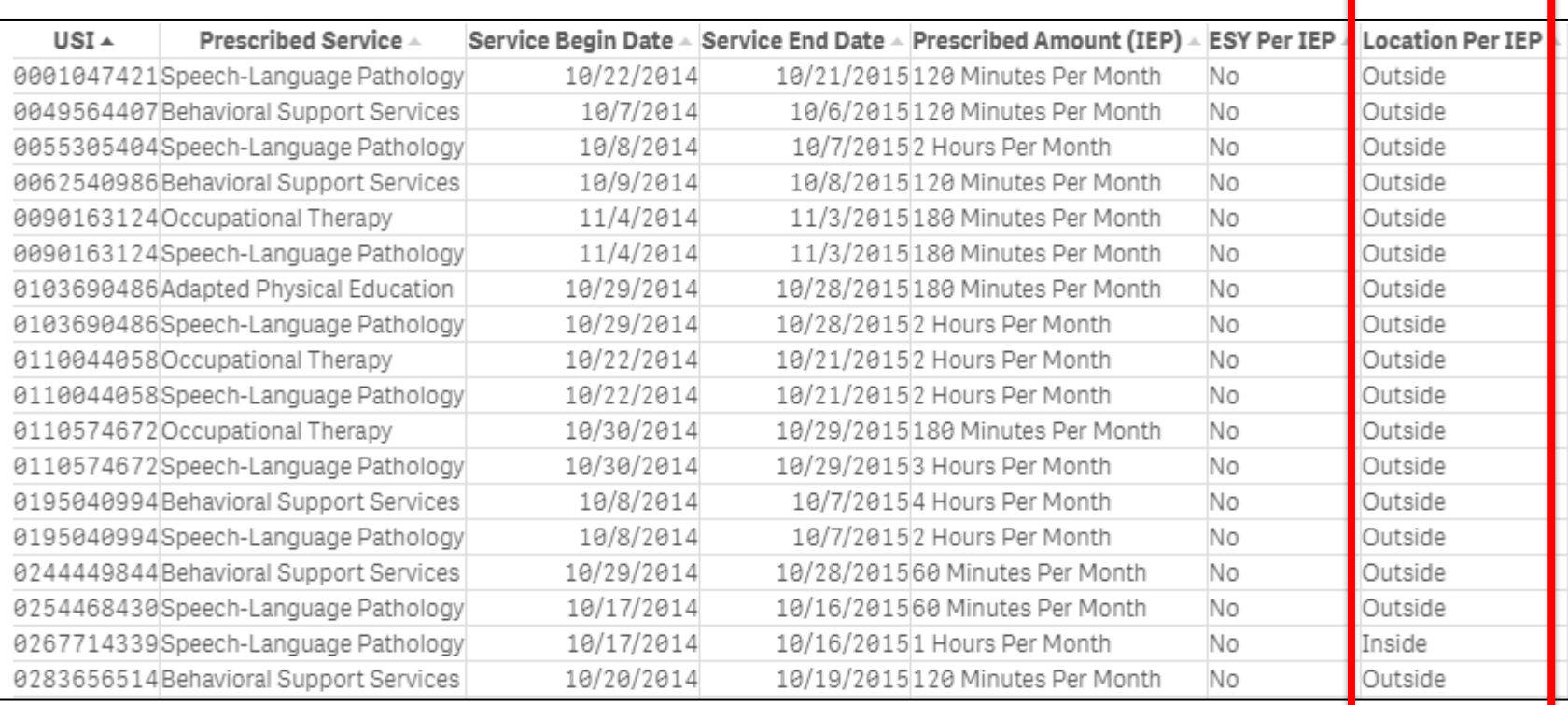

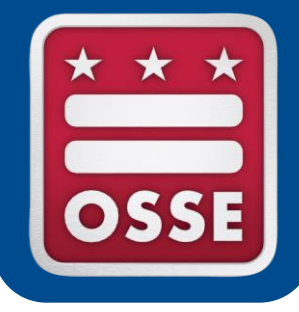

# **Missed Services**

Make Up Services

Logging Services in SEDS

## Make Up Services

- **Missed service due to provider absence:** LEAs are obligated to make up the session(s), either by same provider or substitute provider.
	- The amount of time missed will reflect on the provider's productivity calculation in the RSMR.
- **Missed service due to student absence or unavailability:** If the IEP team believes the missed session(s) may be deemed a denial of FAPE, the LEA must provide a make up session.
	- The amount of time missed will NOT reflect on the provider's productivity calculation in the RSMR as long as the **correct service type** is selected when logging the missed service in SEDS.

See policy for more details: [OSSE Related Services Policy](http://osse.dc.gov/publication/related-services-policy-final-january-5-2010), January 2010, pp. 10-11, [http://osse.dc.gov/publication/related-services-policy-final-january-5-2010.](http://osse.dc.gov/publication/related-services-policy-final-january-5-2010)

## Make Up Services

- **School Closure:** Services should never be scheduled for planned non-school days (PD day, holiday, etc.). In the case of unplanned non-school days (e.g., snow day) the LEA SE POC should ensure that:
	- LEA data manager **updates the school campus calendar in eSchoolPlus** to reflect this is a non-school day.
	- Service provider logs the service in SEDS and selects "School Closure" as the service type.

The amount of time missed will NOT reflect on the provider's productivity calculation in the RSMR because it will be filtered out of the calculation once the school calendar is updated.

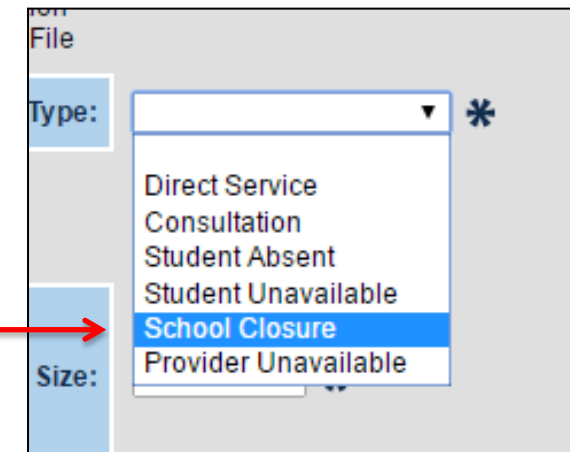

# Logging Services in SEDS

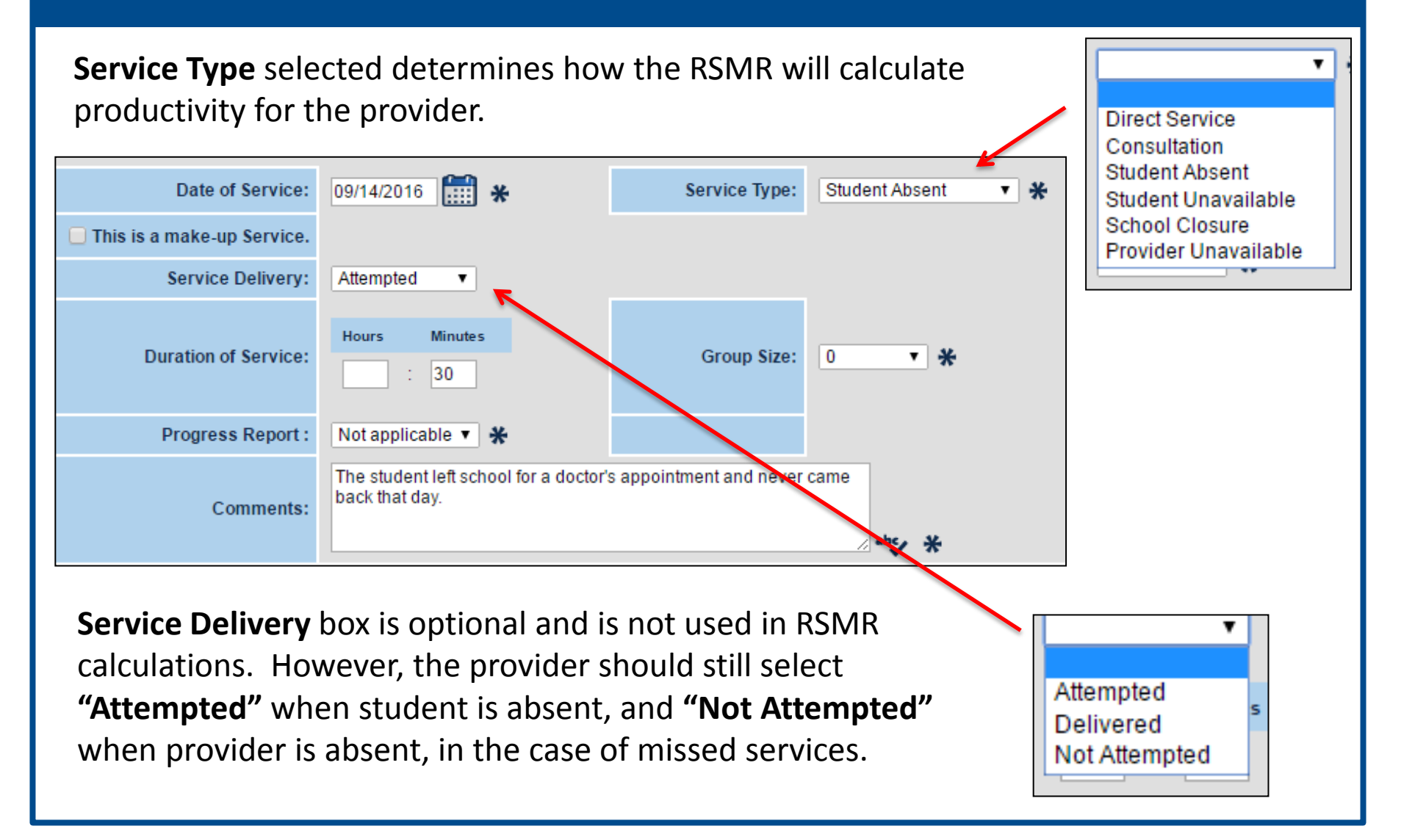

## Logging Services in SEDS

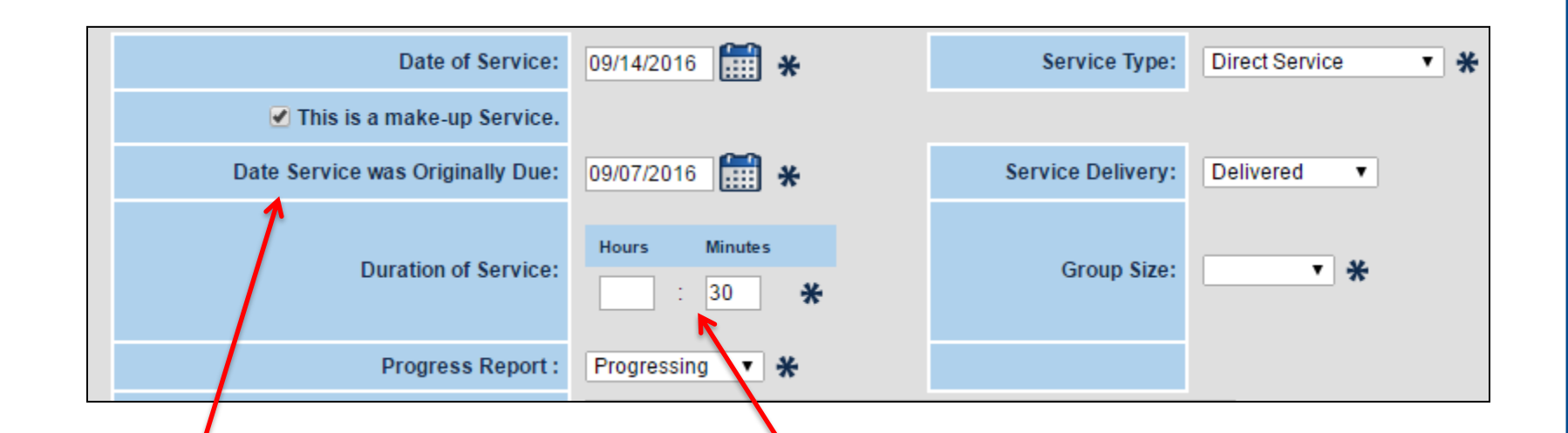

If this is a **make up service**, provide the date the session was originally scheduled. This should be the second log, as the first log should have been created for the originally scheduled session that was missed. Both logs will appear on the RSMR Delivered Services Details sheet.

**Never put 0 hours 0 minutes** in a log. Enter the amount of time the session was scheduled to last, if missed. The RSMR relies on this number to calculate productivity, etc.

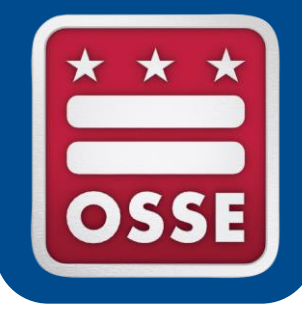

## **Conclusion**

# Updating Calendar

- **Reminder:** The RSMR tool in Qlik relies on calendar information from eSchoolPlus, which provides school-level calendar information.
	- The **LEA Data Manager** is responsible for updating these school-level calendars in eSchoolPlus.
	- Calendars should be updated throughout the year for **unexpected school closures**, changes to ESY dates, etc.
	- Errors in calendar will lead to inaccurate RSMR calculations.
	- SY2015-16 data is available in RSMR in Qlik, however, it is not based on school-level calendars.
	- SY2016-17 does pull from eSchoolPlus school calendars.

## Next Steps for LEA SE POCs

- **1. Gain access to SLED:** To receive SLED training and credentials, send an email to [SLED.info@dc.gov](mailto:SLED.info@dc.gov)
- **2. Gain access to Qlik:** Work with LEA Data Manager to ensure correct LEA SE POC is listed in eSchoolPlus.
- **3. Login to the RSMR in Qlik:** The RSMR app should automatically appear in your Qlik stream if you are the LEA SE POC listed with OSSE.
- **4. Contact OSSE with any questions:** Use the OSSE Support Tool or [OSSE.DARtraining@dc.gov.](mailto:OSSE.DARtraining@dc.gov)

# **Thank you for participating in today's webinar.**

A recording will be available on the OSSE website.

For questions please contact the OSSE Data Systems Training Team at OSSE.DARtraining@dc.gov or submit a ticket to the OSSE Support Tool.